# **Pen Display Manuel de l'utilisateur du logiciel**

# <span id="page-0-0"></span>**TABLES DES MATIÈRES**

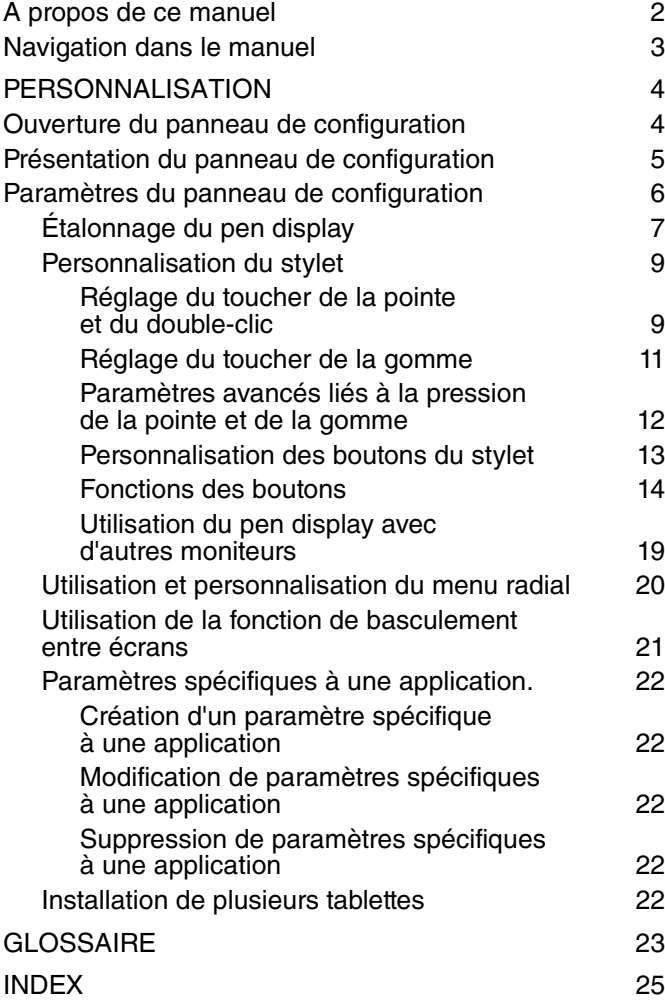

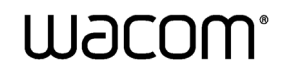

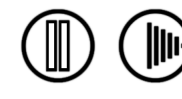

# <span id="page-1-0"></span>**À PROPOS DE CE MANUEL**

Ce document offre un accès rapide aux informations relatives au pen display. Cliquez sur un bouton de navigation ou sur un mot en surbrillance pour vous déplacer dans le document. Les informations fournies sont communes aux plates-formes Windows et Macintosh. Des captures d'écran Windows sont présentées, sauf indication contraire.

**Remarque :** ce manuel ne comprend pas d'informations sur l'installation du pen display. Reportez-vous au guide d'installation du produit pour obtenir des détails sur l'installation du pen display.

Si la documentation électronique ne vous est pas familière, lisez attentivement la section [Navigation dans le](#page-2-0)  [manuel.](#page-2-0)

- Les PETITES MAJUSCULES servent à identifier le nom des touches du clavier, des boîtes de dialogue et des options du panneau de configuration.
- N'oubliez pas que vous pouvez toujours utiliser la fonction de zoom pour augmenter la taille de la page affichée à l'écran.
- Les informations suivantes ne sont pas fournies avec ce produit : informations concernant votre configuration matérielle spécifique et votre système d'exploitation, ou informations concernant vos applications logicielles. Pour obtenir ces informations, consultez les manuels et les disques fournis avec votre matériel, votre système d'exploitation et vos applications.
- De nombreuses applications graphiques prennent en charge les fonctionnalités du pen display (notamment la sensibilité à la pression). Consultez le site Web de Wacom pour connaître la liste des applications qui prennent en charge ces fonctionnalités. Pour savoir comment utiliser au mieux les fonctionnalités du pen display dans le cadre d'applications spécifiques, consultez les manuels de ces applications.

Wacom a pour philosophie d'améliorer en permanence l'ensemble de ses produits. De ce fait, des modifications et des améliorations de la conception sont régulièrement apportées. Il est par conséquent possible que certaines modifications et améliorations ne soient pas abordées dans ce manuel.

2

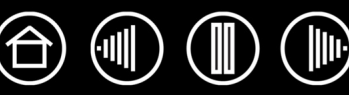

# <span id="page-2-0"></span>**NAVIGATION DANS LE MANUEL**

Les commandes de navigation suivantes vous permettent de vous déplacer dans le manuel :

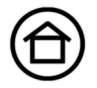

Accès à la première page

**Table des matières** Accès à la table des matières

**Index**

Accès à l'index

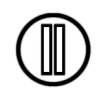

Retour à l'écran précédent

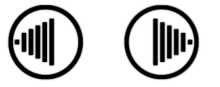

Accès à la page précédente ou suivante

rubrique

Accès à la rubrique indiquée

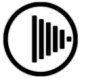

Suite de la rubrique

Acrobat Reader offre des outils supplémentaires pour l'utilisation et l'impression du manuel. Consultez l'aide d'Acrobat Reader pour plus d'informations.

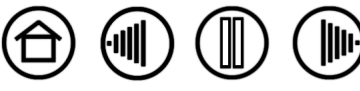

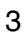

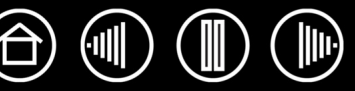

# **PERSONNALISATION**

<span id="page-3-0"></span>Une fois que vous maîtrisez les fonctions de base de votre pen display, vous pouvez en personnaliser le fonctionnement. Ce chapitre explique comment utiliser le panneau de configuration de la tablette Wacom pour régler les paramètres du pen display et du stylet.

Les utilisateurs expérimentés peuvent apprendre à optimiser davantage le pen display en définissant des [paramètres spécifiques à une application](#page-23-0).

[Ouverture du panneau de configuration](#page-3-1) [Présentation du panneau de configuration](#page-4-0) [Paramètres du panneau de configuration](#page-5-0)

# <span id="page-3-1"></span>**OUVERTURE DU PANNEAU DE CONFIGURATION**

Pour ouvrir le panneau de configuration de la tablette Wacom, utilisez le stylet et le pen display :

- **Windows.** Cliquez sur le bouton DÉMARRER de Windows et sélectionnez TOUS LES PROGRAMMES Ensuite, sélectionnez TABLETTE WACOM, puis l'option PROPRIÉTÉS TABLETTE WACOM.
- **Macintosh.** Ouvrez PRÉFÉRENCES SYSTÈME à partir du Dock, du menu Pomme ou du dossier APPLICATIONS. Ensuite, cliquez sur l'icône TABLETTE WACOM.

Une fois le panneau de configuration ouvert, vous pouvez commencer à personnaliser le pen display.

**Remarque :** les préférences utilisateurs sont prises en charge. Après avoir ouvert une session, chaque utilisateur peut personnaliser ses propres paramètres dans le panneau de configuration de la tablette Wacom. Le basculement vers un autre utilisateur charge automatiquement ses paramètres personnels.

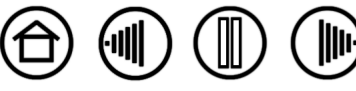

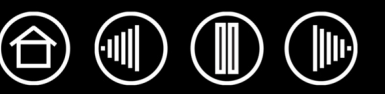

# <span id="page-4-0"></span>**PRÉSENTATION DU PANNEAU DE CONFIGURATION**

Utilisez le panneau de configuration de la tablette Wacom pour personnaliser le pen display.

La partie supérieure du panneau de configuration affiche les icônes représentant votre TABLETTE, les OUTILS ainsi que les paramètres des APPLICATIONS.

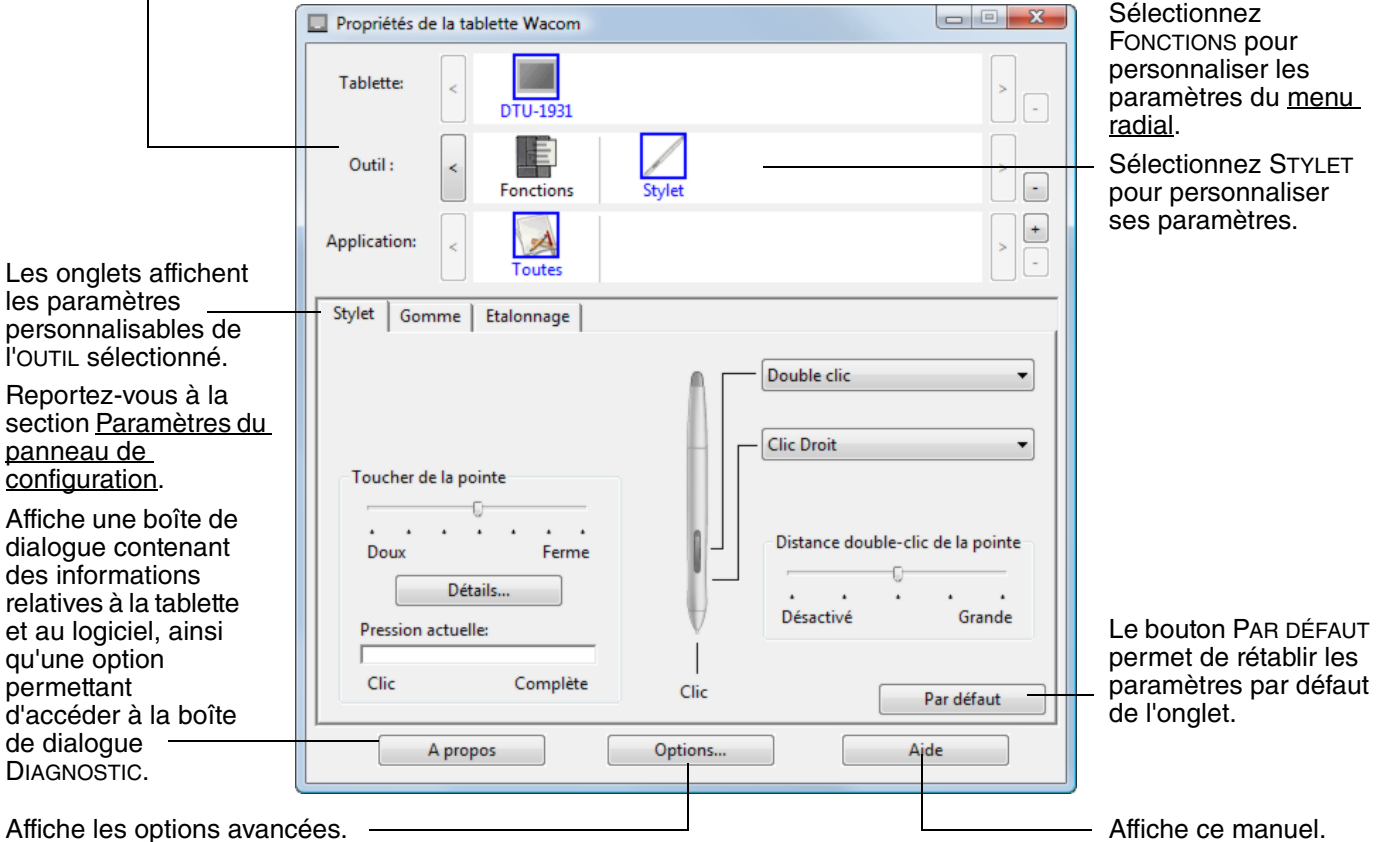

Tout en examinant le panneau de configuration, essayez différents paramètres afin de déterminer ceux qui vous conviennent le mieux.

Toute modification prend immédiatement effet, mais vous pouvez toujours cliquer sur PAR DÉFAUT pour rétablir les valeurs par défaut de l'onglet.

Des info-bulles sont disponibles pour la plupart des éléments du panneau de configuration. Il suffit de placer le curseur sur un élément de l'écran pour que l'info-bulle correspondante s'affiche.

En outre, les touches de direction et de tabulation du clavier permettent de naviguer dans le panneau de configuration.

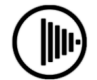

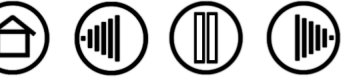

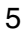

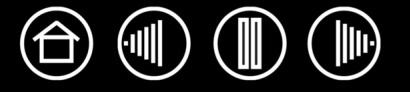

<span id="page-5-1"></span>**Listes et onglets du panneau de configuration :** les listes TABLETTE, OUTIL et APPLICATION du panneau de configuration vous permettent de sélectionner la tablette, l'outil ou l'application dont vous souhaitez modifier les paramètres. Pour modifier les paramètres des outils, ouvrez le panneau de configuration et sélectionnez FONCTIONS ou STYLET. Reportez-vous à la section [Personnalisation du stylet](#page-7-0) pour plus d'informations.

La liste TABLETTE affiche une icône pour chaque tablette prise en charge installée sur votre système. Tous les paramètres affichés sous cette liste s'appliquent à la tablette sélectionnée.

La liste des OUTILS comprend une icône des FONCTIONS et du STYLET.

**Remarque :** lorsque le stylet est utilisé pour la première fois sur la tablette, il est ajouté automatiquement à la liste des OUTILS et fonctionne avec les paramètres par défaut.

La liste des APPLICATIONS vous permet de définir des paramètres d'OUTILS valables uniquement dans une application spécifique. Reportez-vous à la section [Paramètres spécifiques à une application.](#page-19-0).

Reportez-vous également à la section [Installation de plusieurs tablettes](#page-21-2).

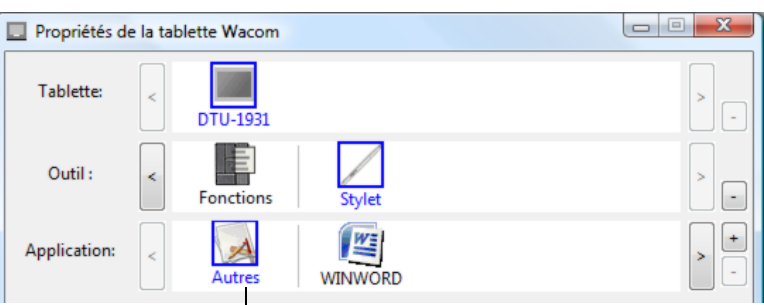

Vos sélections en cours sont en surbrillance.

**Remarque :** la liste des APPLICATIONS est destinée aux utilisateurs avancés. Il n'est pas nécessaire de sélectionner ou d'ajouter des applications pour personnaliser votre stylet.

# <span id="page-5-0"></span>**PARAMÈTRES DU PANNEAU DE CONFIGURATION**

Référez-vous à ces sections lorsque vous utilisez le panneau de configuration de la tablette Wacom. Elles contiennent des informations détaillées concernant chaque onglet, ainsi que certains sujets complexes. Vous y trouverez également des conseils de personnalisation utiles.

[Étalonnage du pen display](#page-6-0) [Personnalisation du stylet](#page-7-0) [Utilisation et personnalisation du menu radial](#page-17-0) [Utilisation de la fonction de basculement entre écrans](#page-18-0) [Paramètres spécifiques à une application.](#page-19-0) [Installation de plusieurs tablettes](#page-21-2)

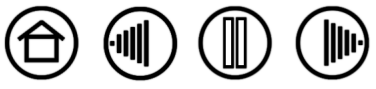

# <span id="page-6-0"></span>**ÉTALONNAGE DU PEN DISPLAY**

Il est nécessaire d'étalonner la tablette pour aligner la position du curseur à l'écran sur celle du stylet sur l'écran. Cet étalonnage est nécessaire pour corriger l'erreur de parallaxe créée par la feuille calque transparente et la pellicule de protection de l'écran. Placez le pen display dans sa position de travail, puis suivez la procédure ci-dessous.

Etalonnage

Etalonnage:

de dialogue Etalonnage.

Moniteur: DTU-1931

Pour aligner la tablette sur l'écran LCD, cliquez sur le bouton 'Etalonner...' et suivez les instructions qui s'affichent dans la boîte

**Important :** lorsque vous utilisez une connexion VGA avec le pen display, assurez-vous que l'écran LCD est réglé correctement avant d'effectuer l'étalonnage de la tablette.

- 1. Dans le panneau de configuration de la tablette Wacom, sélectionnez le STYLET dans la liste des OUTILS, puis l'onglet ÉTALONNAGE.
- 2. Si vous utilisez plusieurs moniteurs, sélectionnez le MONITEUR correspondant à l'écran du pen display. (Seuls les moniteurs réglés sur l'une des résolutions prises en charge par le pen display apparaissent dans la liste.)
- 3. Cliquez sur le bouton ÉTALONNER... pour afficher la fenêtre d'étalonnage.
- 4. Tenez le stylet et installez-vous comme vous le faites habituellement pour utiliser le pen display. Avec la pointe du stylet, cliquez au centre du réticule dans le coin supérieur gauche.
- 5. Cliquez ensuite au centre du réticule qui apparaît dans le coin inférieur droit.
- 6. Vérifiez l'alignement en plaçant le stylet sur différents points de l'écran. Cliquez sur OK pour accepter l'étalonnage. Cliquez sur RÉESSAYER pour effectuer un nouvel étalonnage.

Lisez les indications figurant dans la fenêtre d'étalonnage : elles fournissent des instructions détaillées et des options supplémentaires. Le paramètre d'étalonnage est valable pour toutes les applications.

**Remarque :** si plusieurs tablettes sont installées sur votre système, veillez à sélectionner le pen display adéquat dans la liste TABLETTE du panneau de configuration.

Motif de réglage du pas et de la phase.

Reportez-vous au guide d'installation du pen display et au manuel du matériel pour plus de détails sur le réglage du pas et de la phase de la connexion VGA.

<u> 1989 - Andrea Stadt Stadt Stadt Stadt Stadt Stadt Stadt Stadt Stadt Stadt Stadt Stadt Stadt Stadt Stadt Stadt Stadt Stadt Stadt Stadt Stadt Stadt Stadt Stadt Stadt Stadt Stadt Stadt Stadt Stadt Stadt Stadt Stadt Stadt St</u> **Conseil :** si vous préférez que le curseur à l'écran soit légèrement décalé par rapport à la position réelle de la pointe

du stylet, étalonnez-le en cliquant à l'endroit correspondant au décalage, à partir du réticule. Par exemple, pour faire apparaître le curseur à l'écran deux millimètres au-dessus et à gauche de la pointe du stylet, étalonnez-le en cliquant sur un point situé deux millimètres en dessous et à droite du réticule.

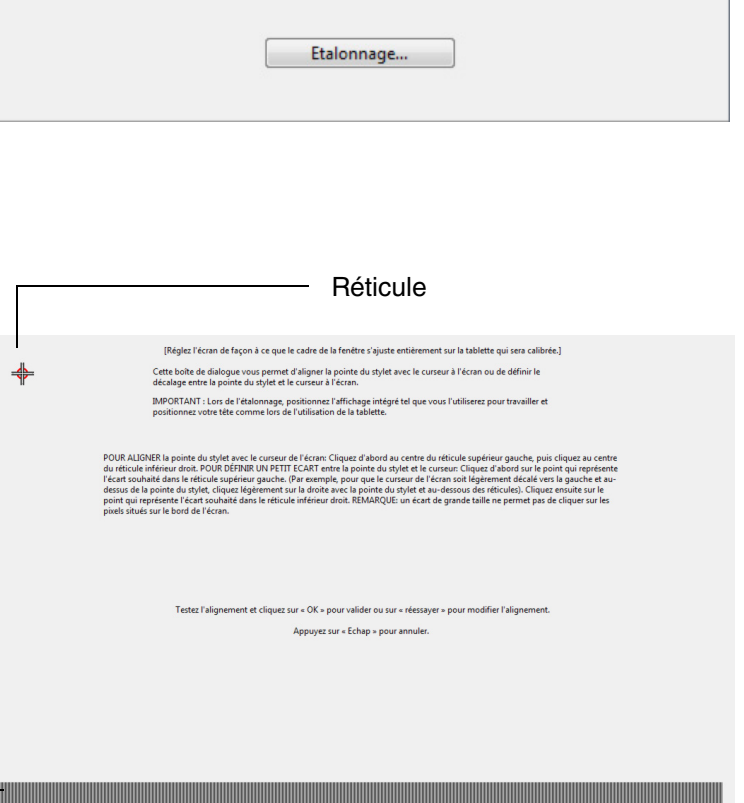

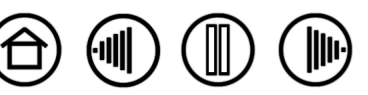

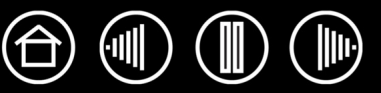

## <span id="page-7-0"></span>**PERSONNALISATION DU STYLET**

La personnalisation de votre stylet est extrêmement simple. Tout d'abord, ouvrez le panneau de configuration de la tablette Wacom à l'aide du stylet. Le stylet est automatiquement sélectionné dans la liste des OUTILS et les onglets appropriés s'affichent. Sélectionnez un onglet, puis faites votre choix parmi les différentes options possibles.

[Réglage du toucher de la pointe et du double-clic](#page-7-1)

[Réglage du toucher de la gomme](#page-8-0)

[Personnalisation des boutons du stylet](#page-10-0)

[Paramètres spécifiques à une application.](#page-19-0)

## <span id="page-7-1"></span>**RÉGLAGE DU TOUCHER DE LA POINTE ET DU DOUBLE-CLIC**

Pour régler la sensibilité de la pointe du stylet, sélectionnez l'onglet STYLET. Pour créer de larges coups de brosse ou pour cliquer avec un toucher léger, optez pour une pointe légère. Pour un contrôle maximal lorsque vous tracez des lignes fines, optez pour un toucher de pointe ferme.

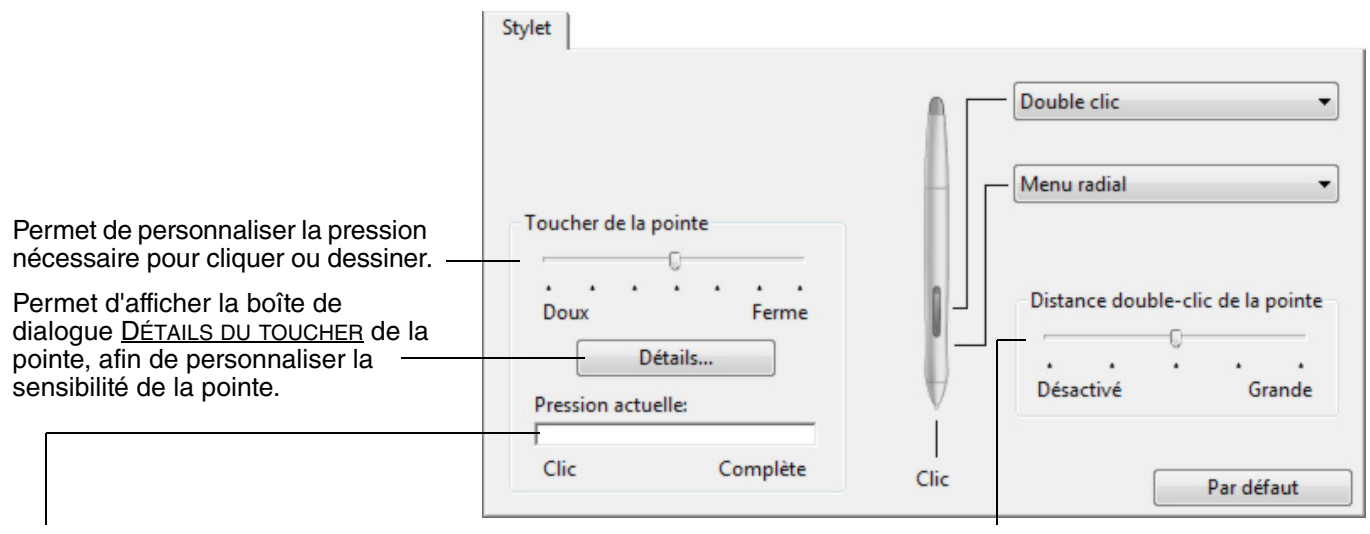

Après avoir placé le curseur à l'écran sur une zone vide de votre panneau de configuration, appuyez sur la tablette avec la pointe du stylet pour tester le niveau de toucher de la pointe. Vous pouvez déterminer la force à exercer sur le stylet pour atteindre la pression maximale à l'aide de la barre PRESSION ACTUELLE.

Règle la taille de la zone de doubleclic. Une zone plus grande facilite l'exécution du double-clic.

Placez la glissière en position DÉSACTIVÉ [si vous ne souhaitez pas](#page-22-1)  [d'a](#page-22-1)ssistance du double-clic.

#### **Conseils :**

- Sélectionnez un TOUCHER DE LA POINTE doux pour obtenir une gamme plus étendue de valeurs de sensibilité dans la plupart des applications sensibles à la pression.
- Dans certaines applications, un réglage de pression doux peut entraîner une réaction exagérée du stylet, une légère pression sur le stylet étant multipliée à l'écran. Dans ce cas, essayez un réglage du TOUCHER DE LA POINTE plus ferme.
- Pour faciliter le double-clic, agrandissez l'espace de double-clic (distance de double-clic).

**Remarque :** une distance de double-clic importante peut retarder l'affichage des traits de pinceau dans certaines applications. Si vous constatez un tel problème, essayez de définir une distance de double-clic inférieure et d'utiliser le bouton latéral pour l'exécution du double-clic.

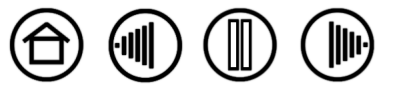

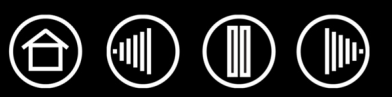

## <span id="page-8-0"></span>**RÉGLAGE DU TOUCHER DE LA GOMME**

la gomme pour atteindre la pression maximale à l'aide de la barre

PRESSION ACTUELLE.

Sélectionnez l'onglet GOMME pour en régler la sensibilité.

**Remarque :** certaines configurations de produit ne contiennent pas de gomme.

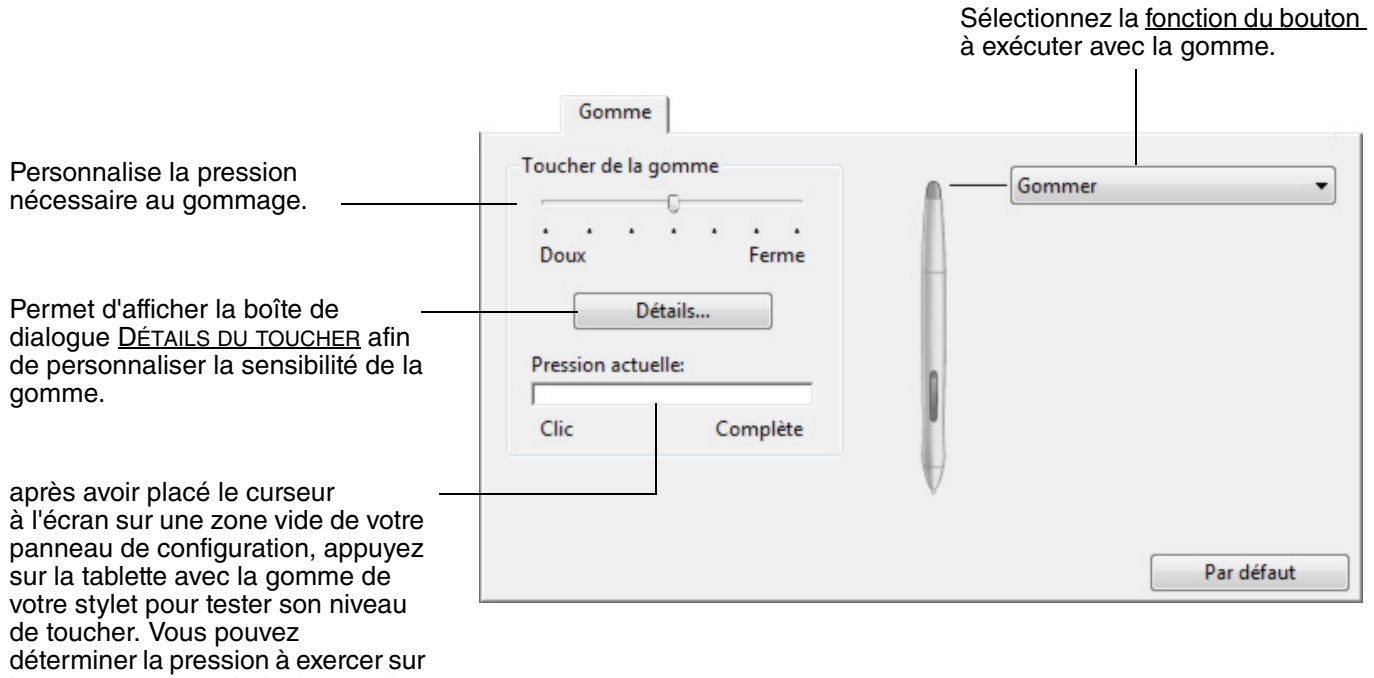

**[Table des matières](#page-0-0) [Index](#page-24-0)**

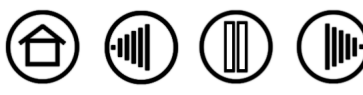

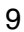

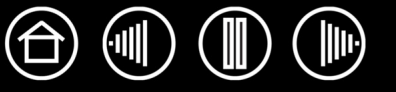

<span id="page-9-0"></span>Pour personnaliser de manière plus poussée les paramètres de pression de la pointe ou de la gomme, sélectionnez l'onglet STYLET ou GOMME, puis cliquez sur le bouton DÉTAILS... pour afficher la boîte de dialogue DÉTAILS DU TOUCHER. Les options de cette boîte de dialogue vous permettent de modifier indépendamment la sensibilité à la pression de la pointe ou de la gomme, et le seuil de sensibilité au clic. (Sous les onglets STYLET et GOMME, ces paramètres sont réglés simultanément à l'aide de la glissière TOUCHER DE LA POINTE ou TOUCHER DE LA GOMME.)

**Important :** la glissière TOUCHER DE LA POINTE ou TOUCHER DE LA GOMME ignore les paramètres de pression détaillés. Si vous personnalisez les paramètres détaillés, puis utilisez la glissière, ces derniers sont annulés.

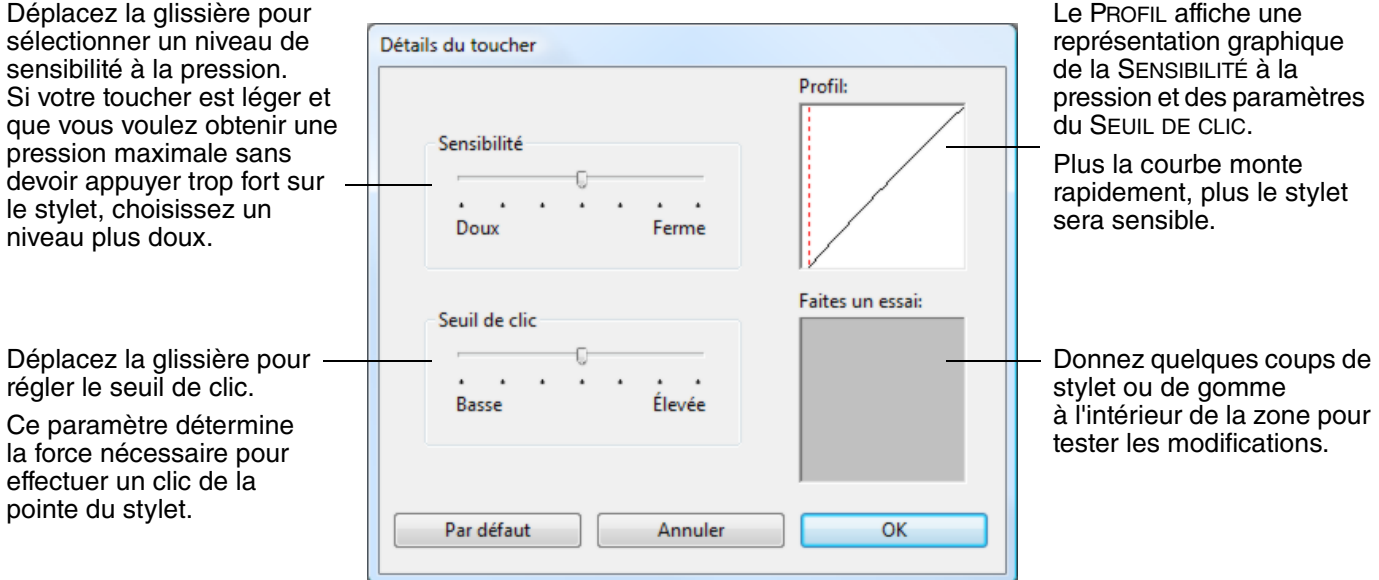

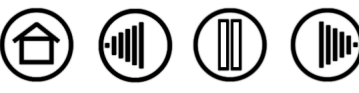

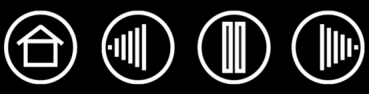

#### <span id="page-10-0"></span>**PERSONNALISATION DES BOUTONS DU STYLET**

Sélectionnez l'onglet STYLET pour modifier les fonctions affectées aux boutons latéraux et à la pointe de votre stylet.

**Remarque :** certaines configurations de produit ne contiennent pas de boutons latéraux.

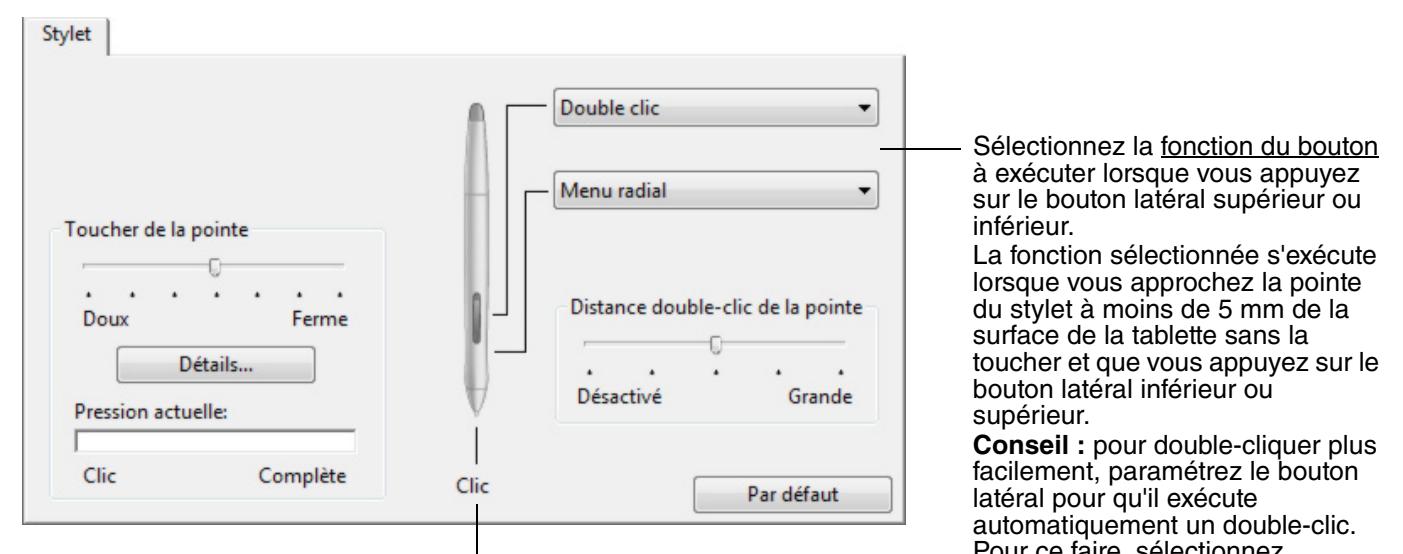

Pouble-cliquez ici pour modifier la Double-cliquez ici pour modifier la Double-cliquez ici pour modifier la DOUBLE-CLIC.<br>fonction affectée à la pointe du stylet.

- La fonction CLIC doit être affectée au moins à un bouton du stylet.
- Dans la plupart des applications graphiques, la pointe doit être réglée sur CLIC pour que vous puissiez dessiner.

**Remarque :** vous pouvez changer le MODE DU BOUTON LATÉRAL selon la façon dont vous souhaitez utiliser le stylet lorsque vous effectuez des clics avec le bouton droit ou utilisez les autres fonctions de clic. Pour accéder aux paramètres de MODE DU BOUTON LATÉRAL, cliquez sur le bouton OPTIONS... au bas du panneau de configuration. Dans la boîte de dialogue OPTIONS qui s'affiche :

- Sélectionnez CLIC FLOTTANT pour exécuter les fonctions de clic sans toucher la surface de la tablette avec la pointe du stylet.
- Lorsque CLIQUER ET APPUYER est sélectionné, vous devez appuyer sur le bouton latéral tout en touchant la surface de la tablette avec la pointe du stylet pour exécuter une fonction de clic. L'option CLIQUER ET APPUYER permet de positionner avec précision les fonctions de clic. Il s'agit du paramètre par défaut pour les Tablet PC.

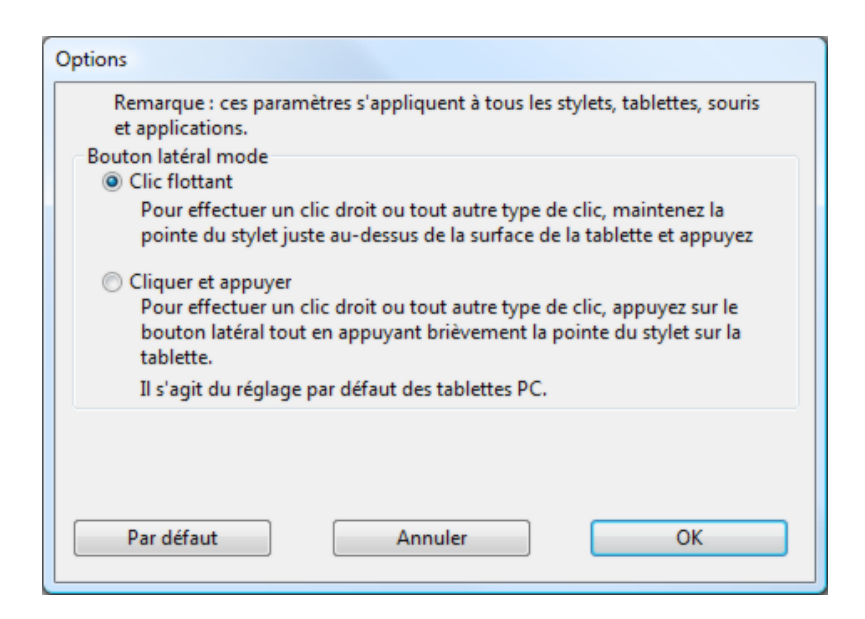

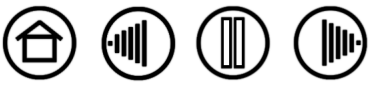

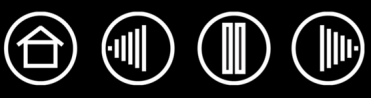

#### <span id="page-11-0"></span>**FONCTIONS DES BOUTONS**

Les options suivantes sont disponibles pour le paramétrage du stylet ou du menu radial. Notez que toutes les options ne sont pas disponibles pour toutes les commandes ni pour tous les modèles du pen display.

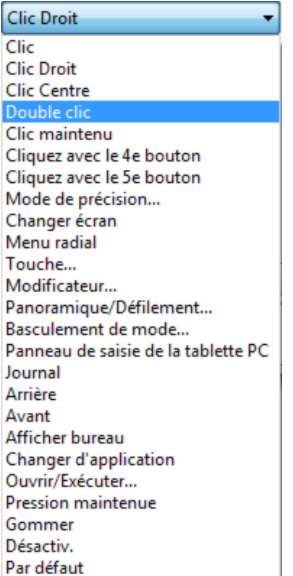

**CLIC.** Cette option permet de simuler un clic avec le bouton gauche de la souris. Assurez-vous qu'au moins un bouton exécute cette fonction, de manière à pouvoir toujours naviguer et cliquer.

**DOUBLE-CLIC.** Permet de simuler un double-clic. Utilisez cette fonction pour doublecliquer plus facilement qu'en appuyant sur la surface de la tablette deux fois de suite avec le stylet.

**CLIC CENTRE.** Cette option simule un clic à l'aide du bouton médian de la souris.

**CLIC DROIT.** Permet de simuler un clic avec le bouton droit de la souris, pour afficher un menu contextuel.

**CLIC MAINTENU.** Permet de simuler le maintien du bouton gauche de la souris en position enfoncée. Appuyez une fois sur le bouton du stylet pour activer le maintien du clic. Appuyez de nouveau sur le bouton pour désactiver le maintien du clic. Le clic maintenu s'avère particulièrement utile pour le déplacement d'objets ou la sélection de blocs de texte.

**4E CLIC.** Simule un quatrième clic de souris.

**ARRIÈRE.** Simule la commande PRÉCÉDENT dans les applications de navigation.

**5E CLIC.** Simule un cinquième clic de souris.

**AVANT.** Simule la commande SUIVANT dans les applications de navigation.

**[PANORAMIQUE/DÉFILEMENT.](#page-14-0)** Permet de déplacer un document ou une image librement à l'intérieur de la fenêtre active avec le stylet Wacom.

**APPLICATION DÉFINIE.** Signale uniquement le numéro du bouton à l'application. Cette option est destinée aux applications (comme les programmes de DAO) prenant en charge la tablette.

**PAR DÉFAUT.** Rétablit les paramètres par défaut d'un bouton.

**DÉSACTIVÉ.** Permet de désactiver la fonction du bouton.

**GOMMER.** Configuration par défaut de la gomme. Pour plus d'informations sur l'utilisation de la gomme, reportez-vous au manuel matériel.

**BASCULEMENT D'ENCRE.** (Macintosh) Permet d'activer et de désactiver la fonction « écrire partout » dans Inkwell. Inkwell reconnaît et convertit automatiquement votre écriture en texte, puis l'insère dans un document. Pour ce faire, la fonction Ink doivent être activée. Reportez-vous à l'aide de Macintosh pour plus d'informations sur l'utilisation d'Inkwell.

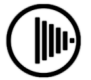

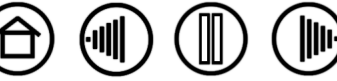

**[TOUCHE...](#page-13-0)** Permet de simuler la frappe de touches.

**[BASCULEMENT](#page-15-0) DE MODE...** Bascule entre le mode stylet et le mode souris.

**[MODIFICATEUR...](#page-15-1)** Permet de simuler des touches de modification.

**[OUVRIR/EXÉCUTER...](#page-14-1)** Permet d'ouvrir une application, un fichier ou un script.

**PRESSION MAINTENUE.** Permet de verrouiller la pression au niveau actuel tant que le bouton est enfoncé. Vous pouvez, par exemple, peindre en utilisant la sensibilité à la pression jusqu'à obtention de la taille de pinceau souhaitée. Vous pouvez alors appuyer sur le bouton et continuer à peindre en utilisant la même taille de pinceau jusqu'à ce que vous relâchiez le bouton.

**MODE DE PRÉCISION.** Modifie la correspondance autour de la position actuelle de la pointe du stylet de sorte que sa distance de déplacement doit être double pour que le curseur couvre la même distance sur l'écran. Pour l'activer, maintenez enfoncé un bouton du stylet auquel la fonction a été affectée. Relâchez le bouton pour rétablir la correspondance normale.

**BASCULEMENT ENTRE ÉCRANS.** Pour les systèmes comportant plusieurs moniteurs. Permet de basculer le curseur entre le pen display et vos autres écrans. Par exemple, votre produit peut être utilisé comme un pen display (le curseur à l'écran est alors positionné à l'emplacement de la pointe du stylet) ou comme une tablette Wacom standard (le curseur à l'écran peut alors être déplacé à travers le bureau entier ou les écrans supplémentaires). Reportez-vous à la section [Utilisation](#page-18-0)  [de la fonction de basculement entre écrans](#page-18-0) pour plus d'informations.

**MENU RADIAL.** Permet d'afficher un [menu radial](#page-17-0) sur votre écran. Chaque niveau du menu hiérarchique comprend huit secteurs pouvant contenir diverses fonctionnalités et options au choix.

**JOURNAL.** (Systèmes Windows Vista et Tablet PC qui incluent Microsoft Journal.) Ouvre Microsoft Journal.

**PANNEAU DE SAISIE TABLET PC.** (Systèmes Tablet PC et Windows Vista qui prennent en charge le Panneau de saisie Tablet PC.) Lorsque vous appuyez sur un bouton du stylet associé à cette fonction, le Panneau de saisie Tablet PC s'ouvre.

**AFFICHER BUREAU.** Réduit toutes les fenêtres ouvertes de façon à afficher un bureau propre.

**CHANGER D'APPLICATION.** Affiche la boîte de dialogue qui permet de basculer d'une application à l'autre et met en surbrillance (sélectionne) l'application ouverte suivante. Sur les systèmes Windows Vista exécutant Aero, Bascule 3D est activé et les applications ouvertes suivantes sont mises en surbrillance (sélectionnée).

**EXPOSÉ.** (Macintosh.) Dispose toutes les fenêtres ouvertes en mosaïque.

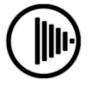

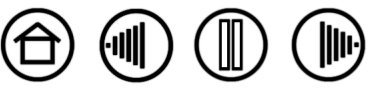

<span id="page-13-0"></span>• **TOUCHE...** Permet de simuler la frappe de touches. En sélectionnant cette option, vous ouvrez la boîte de dialogue DÉFINITION DE TOUCHES qui permet d'entrer une frappe ou une série de frappes à reproduire automatiquement.

Vous pouvez exécuter une frappe ou une série de frappes manuellement dans la zone de saisie TOUCHES.

Les combinaisons de frappes peuvent comprendre des lettres, des chiffres, des touches de fonction (comme F3) et des touches de modification (comme MAJ, ALT ou CTRL pour Windows ou MAJ, OPTION, COMMANDE ou CTRL pour Macintosh).

Vous pouvez également sélectionner des frappes ou des séries de frappes dans le menu déroulant AJOUT SPÉCIFIQUE. La sélection est ajoutée à la zone de saisie TOUCHES.

Une fois la frappe ou la série de frappes définie, cliquez sur OK.

> **Important :** étant donné que les touches ENTRÉE (Windows) et RETOUR (Macintosh) peuvent être sélectionnées comme frappe à part entière, elles ne peuvent pas être utilisées pour signifier OK. Vous devez utiliser le stylet pour cliquer sur le bouton OK.

Saisissez un nom pour la frappe si un message vous y invite. Le nom s'affiche avec la commande correspondante ou dans le menu radial, selon sa fonction.

Vous pouvez créer des fonctions différentes selon l'application. Reportez-vous à la section [Paramètres spécifiques à une](#page-19-0)  [application.](#page-19-0) pour plus d'informations.

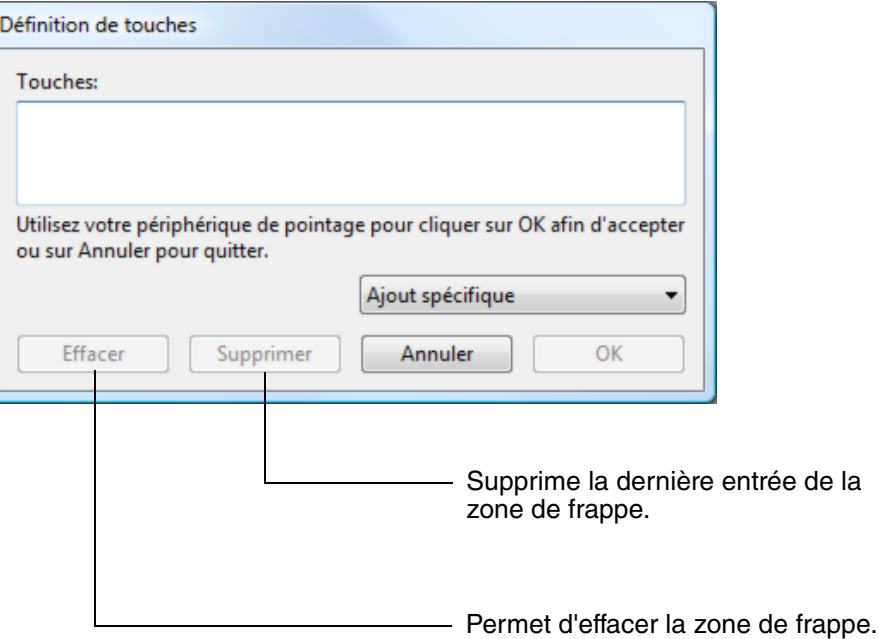

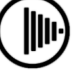

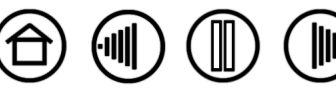

<span id="page-14-0"></span>• **PANORAMIQUE/DÉFILEMENT.** Permet de déplacer un document ou une image librement à l'intérieur de la fenêtre active d'une application en appuyant sur le bouton du stylet affecté à la fonction PANORAMIQUE/ DÉFILEMENT et en faisant glisser la pointe du stylet à travers la zone active de la tablette.

Lorsque vous sélectionnez PANORAMIQUE/ DÉFILEMENT, la boîte de dialogue VITESSE DE DÉFILEMENT DU STYLET vous invite à définir la vitesse de défilement à utiliser dans les applications qui ne prennent pas en charge l'effet panoramique avec la main de placement (au niveau du pixel) dans un document ou une image.

Au fur et à mesure que vous déplacez la pointe du stylet, le document ou l'image se repositionne en suivant la direction du mouvement du stylet sur la tablette. Relâchez le bouton ou soulevez la pointe du stylet de la surface de la tablette lorsque vous avez terminé.

Dans certaines applications, le document suit précisément le curseur de l'écran lorsque vous déplacez la pointe du stylet ; dans d'autres applications, il se déplace simplement dans la même direction générale.

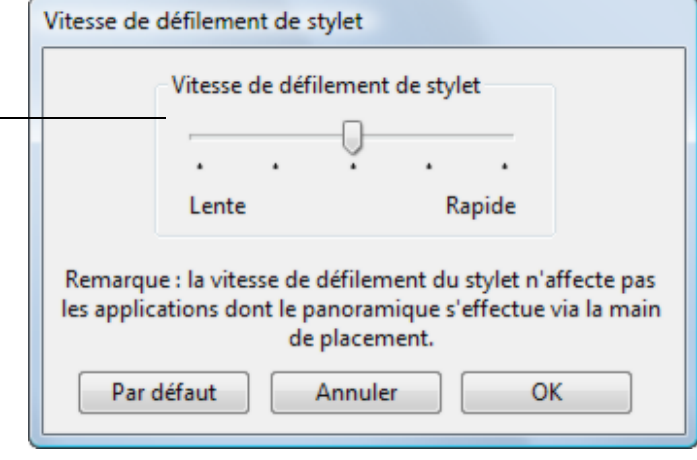

<span id="page-14-1"></span>• **OUVRIR/EXÉCUTER...** Permet d'ouvrir une boîte de dialogue pour sélectionner l'application, le fichier ou le script à lancer.

Cliquez sur PARCOURIR... pour rechercher l'application, le fichier ou le script à lancer. Votre sélection s'affiche dans la zone APPLICATION À EXÉCUTER.

Cliquez sur OK pour accepter la sélection. La boîte de dialogue se ferme et l'option OUVRIR/EXÉCUTER... sélectionnée est définie comme option du bouton du stylet.

Le menu radial que vous avez sélectionné correspond à l'emplacement d'affichage.

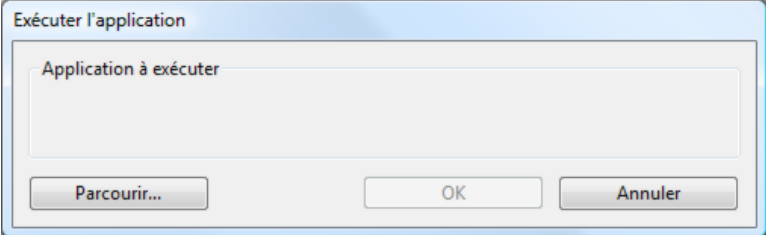

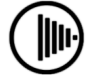

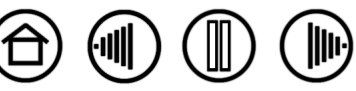

<span id="page-15-0"></span>**BASCULEMENT DE MODE...** Bascule entre le [mode stylet](#page-23-1) et le [mode souris.](#page-22-2) La première fois que vous définissez un bouton de stylet en BASCULEMENT DE MODE..., la boîte de dialogue MODE SOURIS s'affiche pour vous permettre d'ajuster l'accélération et la vitesse de la souris.

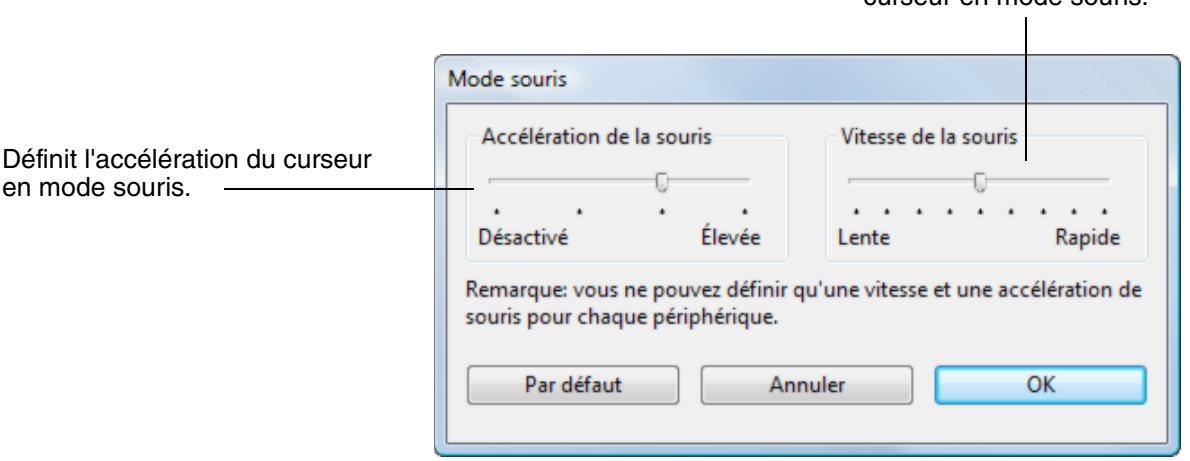

**Remarque :** les paramètres du mode souris sont accessibles à plusieurs endroits du panneau de configuration. Cependant, vous ne pouvez définir qu'une valeur d'ACCÉLÉRATION et de VITESSE de la souris pour chaque stylet et application que vous personnalisez.

<span id="page-15-1"></span>• **MODIFICATEUR...** Permet de simuler l'emploi de touches de modification (comme MAJ, ALT ou CTRL pour Windows ou MAJ, OPTION, COMMANDE ou CTRL pour Macintosh). Beaucoup d'applications utilisent des combinaisons de touches de modification pour le contrôle du dimensionnement ou du déplacement d'objets.

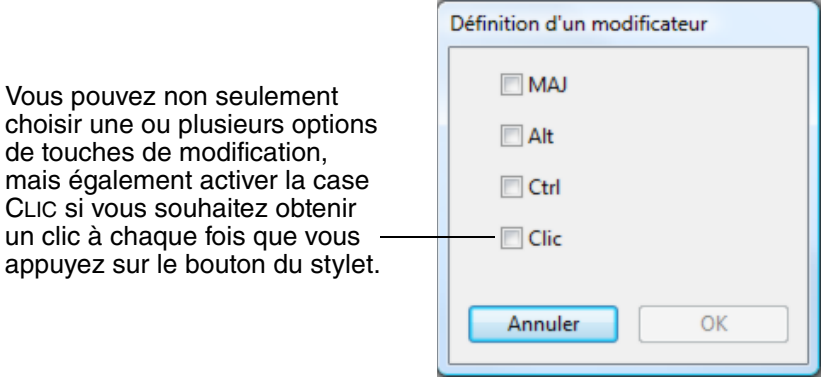

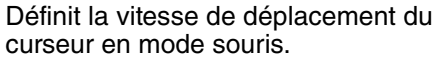

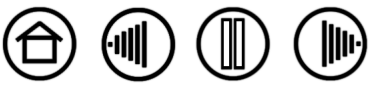

16

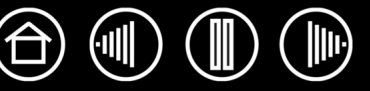

#### <span id="page-16-0"></span>**UTILISATION DU PEN DISPLAY AVEC D'AUTRES MONITEURS**

Lorsque vous utilisez le pen display et d'autres moniteurs sur le même système, la vitesse de déplacement du curseur sur les moniteurs standard dépend de votre configuration système.

Si un second moniteur est raccordé en mode miroir, le pen display et l'autre moniteur affichent les mêmes images et présentent la même vitesse de déplacement du curseur.

Si vous utilisez le pen display avec d'autres moniteurs en mode Moniteur complémentaire, vous disposez de plusieurs options pour naviguer sur les autres moniteurs :

- Réglez un bouton latéral du stylet sur la fonction BASCULEMENT ENTRE ÉCRANS. Vous pouvez ensuite appuyer sur ce bouton pour basculer le curseur entre le pen display et vos autres écrans. Par exemple, votre produit peut être utilisé comme un pen display (le curseur à l'écran est alors positionné à l'emplacement de la pointe du stylet) ou basculé pour être utilisé comme une tablette Wacom standard (le curseur à l'écran peut alors être déplacé à travers le bureau entier ou les écrans supplémentaires). Reportez-vous à la section [Utilisation de la fonction de basculement entre écrans](#page-18-0) pour plus d'informations.
- Réglez l'un des boutons latéraux du stylet sur BASCULEMENT DE MODE. Vous pouvez ainsi basculer rapidement entre le mode stylet pour travailler sur le pen display et le mode souris pour travailler sur d'autres moniteurs.

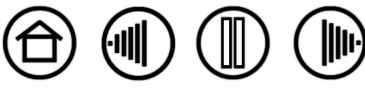

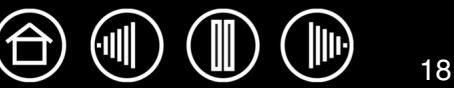

## <span id="page-17-0"></span>**UTILISATION ET PERSONNALISATION DU MENU RADIAL**

Vous pouvez configurer l'un des boutons du stylet de façon à pouvoir accéder au MENU RADIAL. Lorsque vous appuyez sur ce bouton, le menu radial s'affiche. Le menu occupera l'ensemble du bureau.

- Le menu radial hiérarchique se présente sous la forme d'un cercle. Chaque niveau du menu comprend huit secteurs pouvant contenir diverses fonctionnalités et options au choix.
- Pour sélectionner une option disponible dans le menu radial, cliquez sur l'option en question.
- Le menu se ferme une fois que vous avez effectué une sélection. Pour fermer le menu radial sans faire de sélection, cliquez sur la croix (X) située au centre du menu ou sur un secteur ne correspondant a aucune fonction. Vous pouvez également appuyer sur le bouton que vous avez utilisé pour afficher le menu.

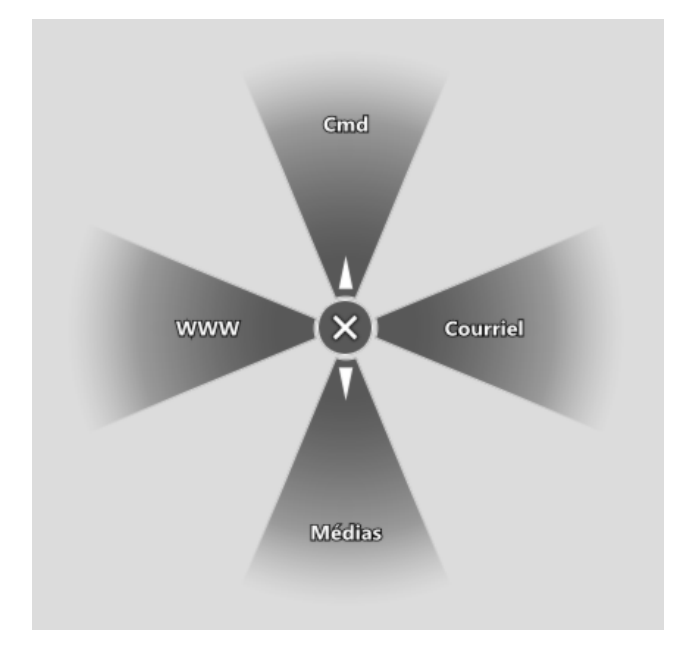

Utilisez l'onglet MENU RADIAL pour personnaliser ses fonctions disponibles.

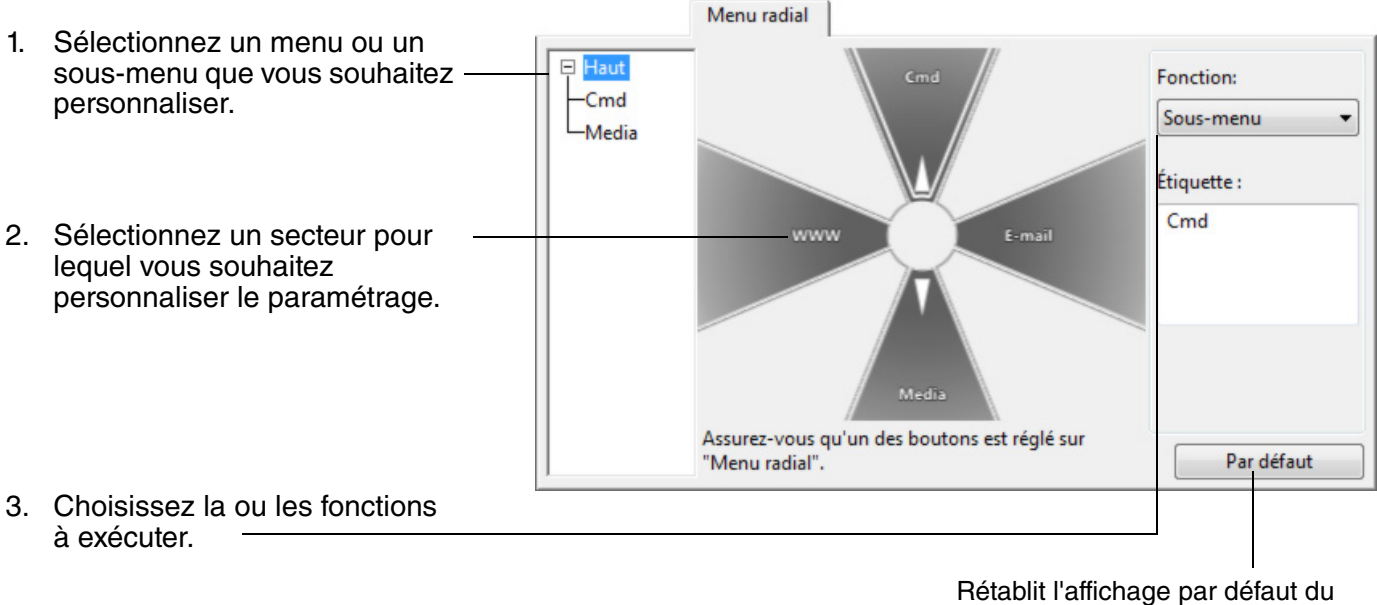

menu radial en cours.

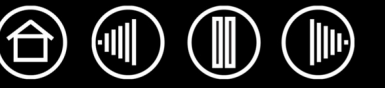

# <span id="page-18-0"></span>**UTILISATION DE LA FONCTION DE BASCULEMENT ENTRE ÉCRANS**

BASCULEMENT ENTRE ÉCRANS n'est disponible que sur les systèmes comportant plusieurs moniteurs. Cette fonction vous permet d'utiliser votre stylet sur la tablette pour déplacer le curseur sur n'importe quel écran de votre système. Après avoir paramétré un bouton latéral du stylet sur la fonction BASCULEMENT ENTRE ÉCRANS, vous pouvez appuyer sur ce bouton pour basculer le curseur à l'écran entre la tablette et vos autres écrans. Par exemple, votre produit peut être utilisé comme un pen display (le curseur à l'écran est alors positionné à l'emplacement de la pointe du stylet) ou basculé pour être utilisé comme une tablette Wacom standard (le curseur à l'écran peut alors être déplacé à travers le bureau entier ou les écrans supplémentaires).

Lorsque vous ouvrez le panneau de configuration de la tablette Wacom et que le pen display est sélectionné, l'onglet BASCULEMENT ENTRE ÉCRANS est disponible si le système possède plusieurs écrans. L'onglet BASCULEMENT ENTRE ÉCRANS vous permet de définir la façon dont la correspondance de la tablette sera appliquée à chaque basculement entre écrans.

- Lorsque PEN DISPLAY VERS BUREAU est sélectionné et que vous appuyez sur un bouton du stylet associé à la fonction BASCULEMENT ENTRE ÉCRANS, le curseur à l'écran bascule de votre pen display vers le bureau du système. Si vous appuyez de nouveau sur le bouton, le curseur à l'écran rebascule vers le pen display.
- Lorsque PEN DISPLAY VERS D'AUTRES ÉCRANS est sélectionné et que vous appuyez sur le bouton du stylet, le curseur à l'écran bascule de votre pen display vers un autre pen display ou moniteur actif. Si des écrans supplémentaires sont raccordés au système, le curseur à l'écran bascule tour à tour entre les différents écrans jusqu'à ce qu'il revienne au pen display d'où a commencé le cycle initial.

#### **Important :** si vous utilisez

des paramètres spécifiques à une application avec la fonction BASCULEMENT ENTRE ÉCRANS, assurez-vous que chaque application personnalisée dans la liste des APPLICATIONS (y compris AUTRES) est dotée d'un bouton du stylet affecté à BASCULEMENT ENTRE ÉCRANS.

Les paramètres s'appliquent à tous les outils et toutes les applications. Changer écran Zone active <sup>O</sup> Pen display vers Bureau Pen display vers d'autres écrans Proportions obligatoires Utiliser zone d'incrustation Assurez-vous qu'un des boutons est réglé sur "Basculement entre écrans". Par défaut

Changer écran

Les options affichées sous ZONE ACTIVE vous permettent de déterminer la taille de la zone active de la tablette du pen display. Lorsque vous effectuez une sélection, le voyant rouge est mis à jour pour illustrer votre choix.

PROPORTIONS OBLIGATOIRES permet d'ajuster la taille de la surface active de la tablette de façon à conserver des proportions verticales et horizontales correctes entre le bureau entier ou l'écran avec lequel une correspondance vient d'être établie. En fonction de vos paramètres, il est possible que certaines portions de la surface active de la tablette ne soient plus utilisables quand cette option est sélectionnée. Lorsqu'elle est ou qu'elles sont désélectionnées, l'échelle ou les

proportions correctes ne sont pas conservées ; par exemple, un cercle tracé sur le pen display peut créer une ellipse sur l'écran correspondant.

• UTILISER ZONE D'INCRUSTATION limite la zone active de la tablette à une taille de 6 x 8 pouces. Si l'option PROPORTIONS OBLIGATOIRES est également sélectionnée, cette taille peut être inférieure. Lorsque l'option est désélectionnée, la plus grande partie possible de la zone active de la tablette est utilisée pour la correspondance tablette-écran.

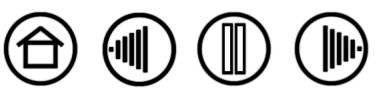

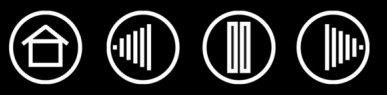

# <span id="page-19-0"></span>**PARAMÈTRES SPÉCIFIQUES À UNE APPLICATION.**

Il se peut que vous souhaitiez personnaliser votre stylet dans le cadre d'une application particulière. Par exemple, vous pourriez avoir besoin d'une pression forte de la pointe du stylet dans une application, et légère dans une autre. La liste des APPLICATIONS vous permet d'ajouter une application à la liste, puis de personnaliser les paramètres par rapport à cette application.

• **Lorsqu'aucun paramètre spécifique à une application n'a été créé** et que le stylet est sélectionné dans la liste des OUTILS, la liste des APPLICATIONS affiche l'icône TOUTES contenant les paramètres d'outil s'appliquant à toutes vos applications.

Dans l'exemple ci-dessous, aucun paramètre spécifique à une application n'a été ajouté pour le STYLET ; l'icône TOUTES s'affiche donc et le STYLET possède les mêmes paramètres dans toutes les applications.

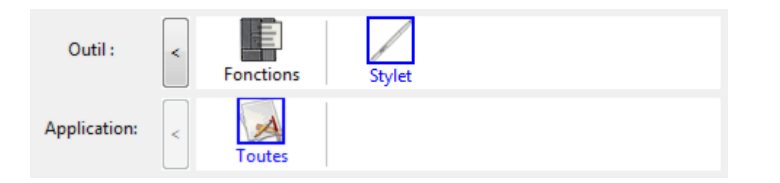

• **Lorsque des paramètres spécifiques à une application sont ajoutés** à la liste des APPLICATIONS, l'icône TOUTES devient AUTRES, et une icône d'application s'affiche pour la ou les nouvelles applications. Dans l'exemple suivant, des paramètres spécifiques à une application ont été ajoutés pour le STYLET.

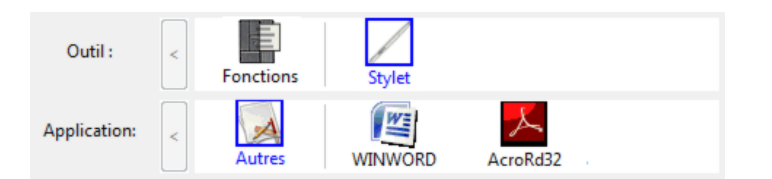

Dans l'exemple ci-dessous, si vous sélectionnez l'icône AUTRES et modifiez les paramètres de l'onglet, vos modifications concernent le STYLET dans toutes les applications, à l'exception de celles que vous avez ajoutées à la liste des APPLICATIONS. Si vous sélectionnez l'icône d'une application et que vous apportez des modifications aux paramètres de l'onglet, celles-ci s'appliquent au STYLET uniquement lorsque vous utilisez cette application.

Lorsque vous créez des paramètres spécifiques à une application, vous créez un ensemble de paramètres distinct pour le stylet et l'application sélectionnés. Reportez-vous aux sections suivantes pour obtenir de plus amples informations :

[Création d'un paramètre spécifique à une application](#page-20-0) [Modification de paramètres spécifiques à une application](#page-21-0) [Suppression de paramètres spécifiques à une application](#page-21-1)

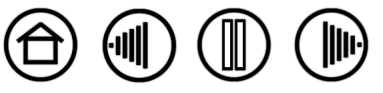

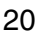

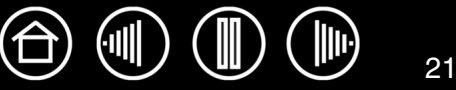

## <span id="page-20-0"></span>**CRÉATION D'UN PARAMÈTRE SPÉCIFIQUE À UNE APPLICATION**

Pour créer un paramètre spécifique à une application, choisissez d'abord le pen display et le stylet pour lesquels vous souhaitez créer ce paramètre. Ensuite, cliquez sur le bouton [ + ] de la liste des APPLICATIONS pour afficher la boîte de dialogue AJOUT D'UNE APPLICATION POUR PARAMÈTRES PERSONNALISÉS.

Choisissez l'une des deux méthodes de sélection d'une application :

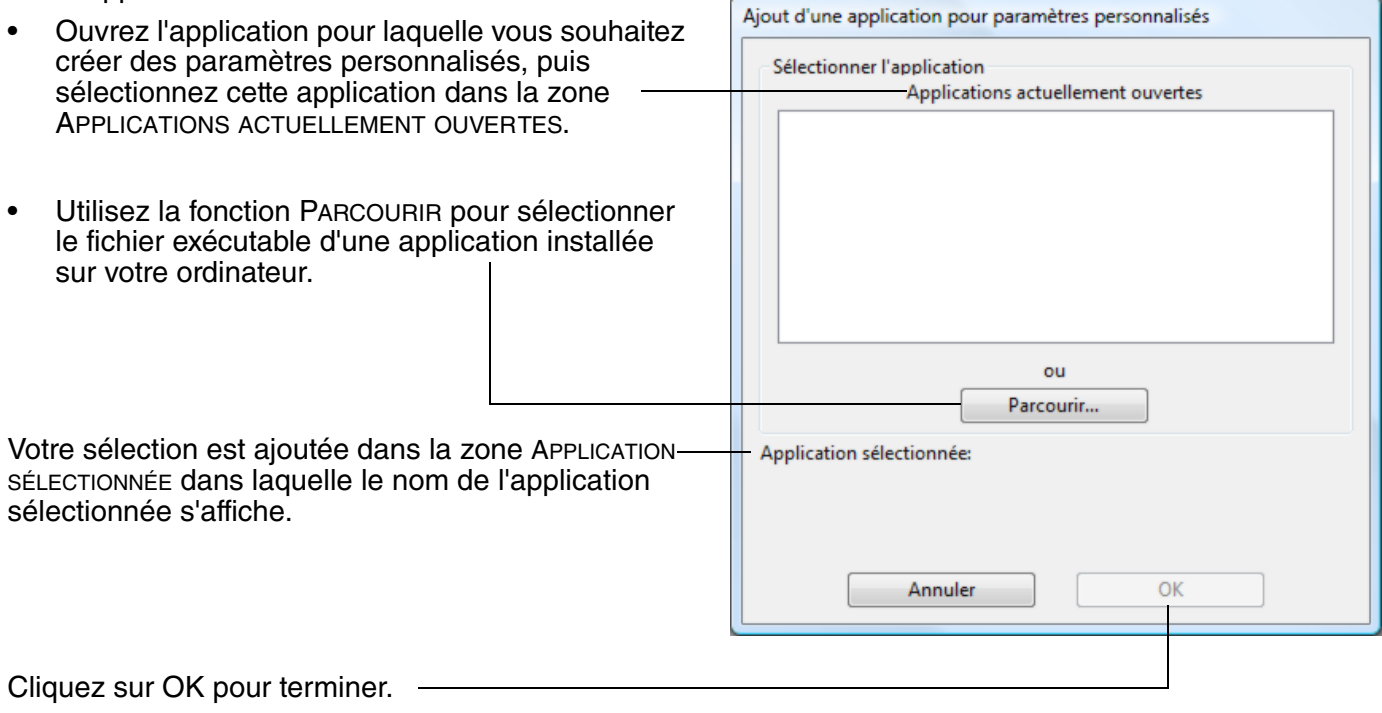

**Remarque :** si deux programmes portent le même nom, ils partageront les mêmes paramètres personnalisés.

Une fois l'application ajoutée, son icône s'affiche dans la liste des APPLICATIONS quand le stylet est sélectionné dans la liste des OUTILS. Sélectionnez l'application, puis personnalisez les paramètres de l'onglet du panneau de configuration par rapport à votre stylet et à l'application sélectionnée.

Une fois les paramètres spécifiques à une application créés, les applications n'ayant pas été personnalisées de cette manière utilisent les paramètres d'OUTIL définis pour AUTRES.

**Conseil :** personnalisez tout d'abord les paramètres d'une application. Lorsque vous maîtriserez le processus, vous pourrez créer d'autres paramètres spécifiques à une application.

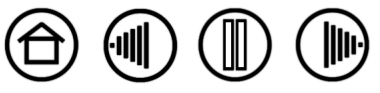

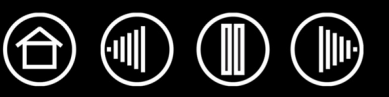

<span id="page-21-0"></span>Pour modifier les paramètres d'un stylet dans une application spécifique, sélectionnez STYLET et l'application, puis personnalisez les paramètres de l'onglet.

## <span id="page-21-1"></span>**SUPPRESSION DE PARAMÈTRES SPÉCIFIQUES À UNE APPLICATION**

Pour supprimer un paramètre spécifique à une application :

- 1. Dans la liste des OUTILS, sélectionnez le STYLET. Ensuite, sélectionnez l'application que vous souhaitez supprimer dans la liste des APPLICATIONS.
- 2. Cliquez sur le bouton [ ] de la liste des APPLICATIONS. Dans la boîte de dialogue qui s'affiche alors, cliquez sur SUPPRIMER pour confirmer votre sélection. L'application sélectionnée est supprimée de la liste, de même que chacun des paramètres de stylet personnalisés que vous aviez créés.

**Conseil :** pour supprimer rapidement tous les paramètres spécifiques à une application se rapportant au stylet, supprimez le STYLET de la liste des OUTILS. Ensuite, replacez-le sur le pen display. Le STYLET est ainsi réintégré à la liste des OUTILS avec ses paramètres par défaut.

# <span id="page-21-2"></span>**INSTALLATION DE PLUSIEURS TABLETTES**

La liste TABLETTE affiche une icône pour chaque tablette prise en charge détectée sur votre système, ce qui vous permet de sélectionner la tablette à laquelle vous souhaitez apporter des changements.

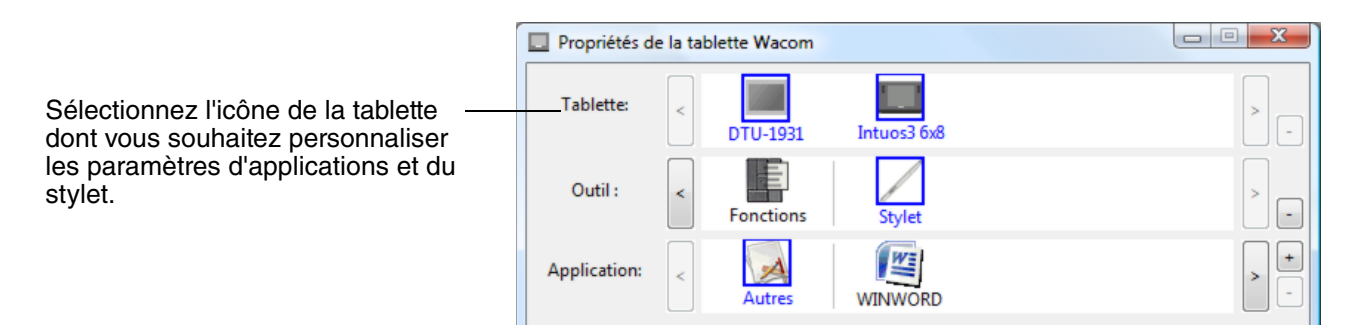

**Pour ajouter une nouvelle tablette**, connectez-la à votre ordinateur.

- Dans le cas d'une tablette USB, le système examine les ports USB. Lorsque la nouvelle tablette est détectée, elle est automatiquement initialisée.
- Si plusieurs tablettes sont installées, celle que vous utilisez pour ouvrir le panneau de configuration Wacom est définie comme tablette par défaut.

**Pour supprimer une des tablettes du pilote,** sélectionnez la tablette à supprimer dans le panneau de configuration Wacom et cliquez sur le bouton [ – ] à côté de la liste TABLETTE. Notez que vous devrez redémarrer l'ordinateur avant de pouvoir rajouter la tablette au pilote.

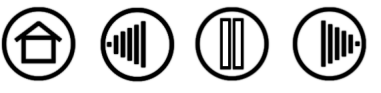

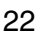

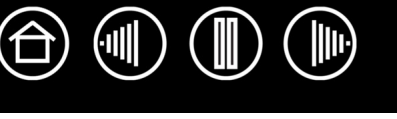

# **GLOSSAIRE**

<span id="page-22-0"></span>**Accélération de la souris.** Paramètre permettant de régler la vitesse d'accélération du curseur à l'écran lorsque vous utilisez le mode souris.

**Application reconnaissant la gomme.** Application logicielle prenant en charge la gomme du stylet. Ces applications utilisent la gomme de différentes façons, selon l'utilité particulière qu'elles peuvent en tirer.

**Application sensible à la pression.** Toute application prenant en charge la saisie sensible à la pression.

<span id="page-22-1"></span>**Assistance du double-clic.** Fonction du panneau de configuration de la tablette Wacom facilitant les doubles-clics en définissant la distance du double-clic.

**Curseur de l'écran.** Le pointeur affiché sur l'écran. Selon le type d'application en cours, le curseur de l'écran peut prendre différentes formes (flèche, barre d'insertion, cadre, etc.).

**Distance du double-clic.** Distance maximale (en pixels à l'écran) que le curseur peut parcourir entre deux clics pour que ceux-ci puissent toujours être considérés comme un double-clic. L'augmentation de la distance du double-clic facilite le double-clic mais les coups de pinceau peuvent être retardés par des temps morts dans certaines applications graphiques.

**Force du clic.** Force à appliquer à la pointe du stylet pour produire un clic.

**Journal.** Application Microsoft Windows qui simule électroniquement un journal physique, mais avec les avantages de la prise de notes numérique. Par exemple, vous pouvez tracer rapidement des croquis et prendre des notes manuscrites, puis les convertir en texte et les envoyer à des collègues pour leur permettre de faire des annotations numériques. Journal inclut différents outils (stylets, marqueurs, surligneurs), ainsi qu'un outil d'effacement que vous pouvez activer facilement à l'aide de la gomme du stylet Wacom. De plus, vous pouvez lancer des recherches sur le contenu manuscrit dans l'application Journal.

**Menu radial.** Menu hiérarchique (format radial). Chaque niveau du menu comprend huit secteurs pouvant contenir diverses fonctionnalités et options au choix. Vous pouvez personnaliser les boutons de votre stylet pour afficher ce menu.

<span id="page-22-2"></span>**Mode souris.** Méthode de positionnement du curseur. Après avoir placé le stylet sur la tablette, vous pouvez déplacer le curseur à l'écran en effectuant un « cliquer-déplacer », comme avec une souris classique. Ce mode de positionnement se nomme positionnement relatif. Reportez-vous également à la section [Mode stylet](#page-23-1).

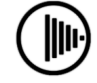

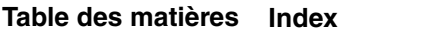

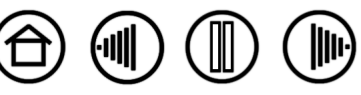

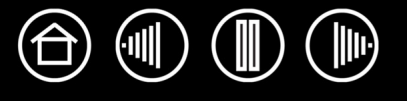

<span id="page-23-1"></span>**Mode stylet.** Méthode de positionnement du curseur. Lorsque vous placez le stylet sur la tablette, le curseur se place à l'endroit correspondant à l'écran. C'est ce qu'on appelle le positionnement absolu. Il s'agit du mode par défaut du stylet. De plus, le mode stylet vous permet de positionner rapidement le curseur de l'écran sans devoir le rechercher et le déplacer à travers le bureau. Reportez-vous également à la section [Mode souris.](#page-22-2)

**Modificateur.** Les touches de modification sont MAJ, ALT et CTRL pour Windows ou MAJ, CTRL, COMMANDE et OPTION pour Macintosh. Vous pouvez personnaliser les boutons de votre stylet pour simuler une touche de modification.

**Panneau de saisie Tablet PC.** Le Panneau de saisie Tablet PC de Microsoft Windows Vista vous permet d'utiliser le stylet Wacom pour créer des notes manuscrites ou de travailler avec un clavier virtuel. Il convertit de manière dynamique l'écriture en texte. Les informations que vous créez peuvent ensuite être insérées dans d'autres documents, feuilles de calcul ou illustrations.

<span id="page-23-0"></span>**Paramètres spécifiques à une application.** Paramètres des outils et de la tablette personnalisés pour une application particulière. Le panneau de configuration de la tablette Wacom vous permet de personnaliser le stylet pour qu'il se comporte différemment selon l'application. Les paramètres spécifiques à une application sont actifs lorsque vous utilisez cette application.

Reportez-vous également à la section [Paramètres spécifiques à une application.](#page-19-0)

**Pixel.** La plus petite unité de mesure de votre écran.

**Pointe.** Pointe de stylet remplaçable.

**Proximité.** Hauteur au-dessus de la [surface active](#page-23-2) de la tablette à partir de laquelle le stylet est détecté.

**Rapport largeur/hauteur.** Rapport entre les dimensions horizontale et verticale de la zone active de la tablette.

**Sensibilité à la pression.** Propriété de la pointe et de la gomme du stylet Wacom qui permet de détecter l'intensité de la pression qui leur est appliquée. Cette fonction permet de créer des traits réalistes au stylet, au pinceau ou à la gomme dans les applications sensibles à la pression.

<span id="page-23-2"></span>**Surface active.** Surface de la tablette où votre stylet est détecté.

**USB.** Bus série universel. Norme d'interface matérielle qui permet de connecter des périphériques. Les ports USB prennent en charge le branchement sous tension qui vous permet de connecter ou de déconnecter un périphérique USB sans mettre votre ordinateur hors tension.

**Vitesse de la souris.** Paramètre permettant de régler la vitesse de déplacement du curseur à l'écran lorsque vous utilisez le mode souris.

**Vitesse du double-clic.** Délai maximal pouvant s'écouler entre deux clics pour que ceux-ci puissent toujours être considérés comme un double-clic.

**Wintab.** Norme d'interface utilisée par les applications Windows pour la réception d'informations depuis une tablette. Le pen display prend en charge toutes les applications compatibles Wintab sous Windows.

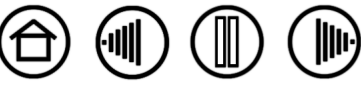

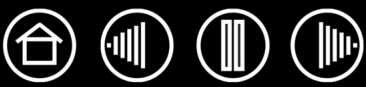

# **INDEX**

<span id="page-24-1"></span><span id="page-24-0"></span>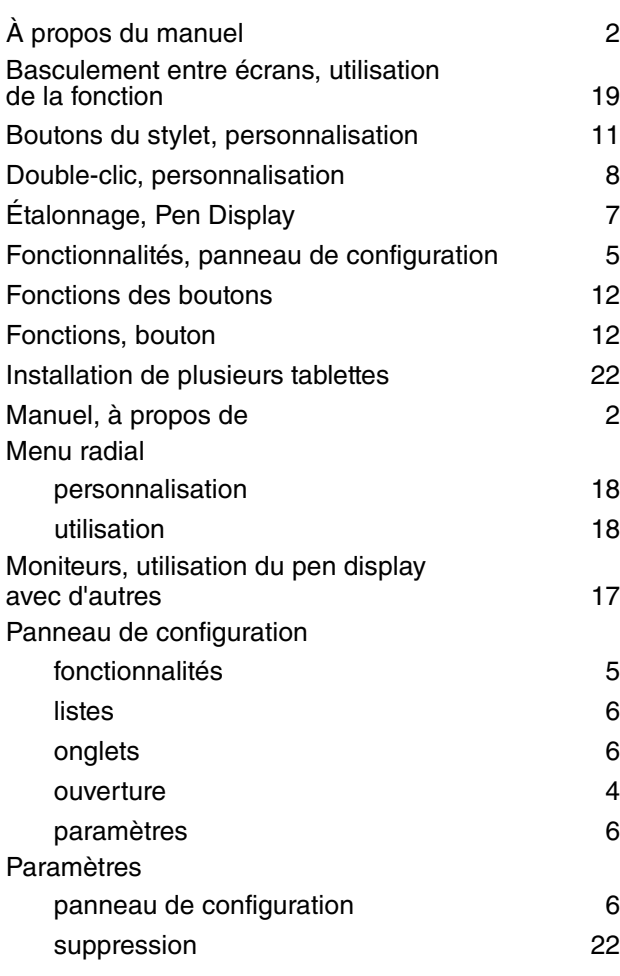

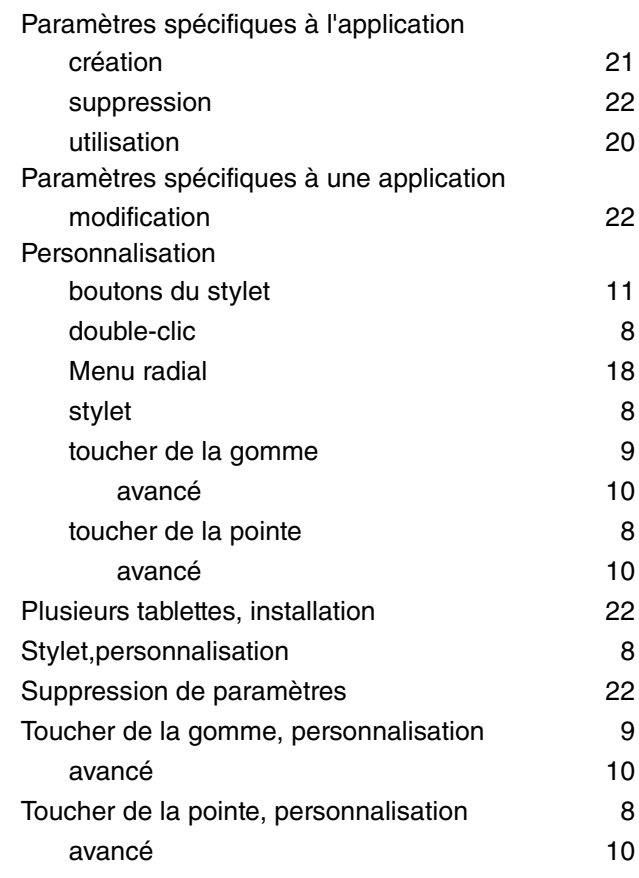

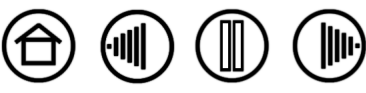

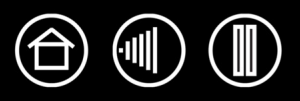

Wacom Pen Display

Manuel de l'utilisateur du logiciel

Version 1.0, 13 juin 2008

Copyright © Wacom Co., Ltd., 2008

Tous droits réservés. La reproduction totale ou partielle du présent document est interdite, sauf pour votre usage personnel. Wacom se réserve le droit de modifier la présente publication sans avertissement préalable.

Wacom tente, dans la mesure du possible, de fournir des informations à jour et précises dans le présent document. Toutefois, Wacom se réserve le droit de modifier toute caractéristique et configuration du produit, sans avertissement préalable et sans obligation d'intégrer ces modifications dans le présent document.

La date figurant ci-dessus correspond à la date à laquelle le manuel de l'utilisateur du logiciel pour le pen display Wacom a été élaboré par Wacom. Cependant, la diffusion du « Manuel » auprès des utilisateurs interviendra à la même date que la mise sur le marché du produit Wacom correspondant.

DuoSwitch est une marque commerciale et Wacom est une marque déposée de Wacom Co., Ltd.

Adobe et Reader sont des marques commerciales, déposées ou non, d'Adobe Systems Incorporated aux États-Unis et/ou dans d'autres pays. Microsoft, Windows et Vista sont des marques commerciales, déposées ou non, de Microsoft Corporation aux États-Unis et/ou dans d'autres pays. Apple, le logo Apple et Macintosh sont des marques commerciales d'Apple Computer, Inc., déposées aux États-Unis et dans d'autres pays.

Tout autre nom de société et de produit mentionné dans la présente documentation peut être une marque commerciale, déposée ou non. Les produits de fabricants tiers ne sont mentionnés qu'à titre d'information et ne constituent en aucun cas un engagement ou une recommandation de notre part. Wacom décline toute responsabilité quant aux performances ou à l'utilisation de ces produits.

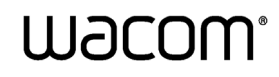

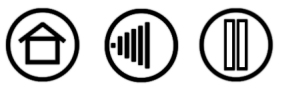